## Guías de Ayuda -acturar UNA GUÍA DE DESPACHO ELECTRÓNICA

Ingrese a sii.cl e ir a "Servicios Online" a la opción "Factura electrónica", en "Sistema de facturación gratuito del SII"; menú de "Historial de DTE y respuesta a documentos recibidos".

**PASO** 

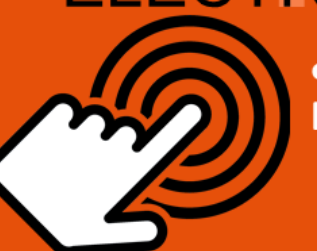

¿Como facturar una Guía de **Despacho Electrónica?** 

## Ingrese a "Ver documento emitidos"

Seleccionar Guía de Despacho Electrónica

Hacer CLICK en el ícono del lado izquierdo (figura de un papel y lápiz) en Detalle Receptor.

**Facturar Guía** 

Validar y Visualizar

**Firmar y Enviar** 

Seleccione la tercera opción "FACTURAR GUÍA".

Se cargará automáticamente el formulario de la factura electrónica, con los datos de la guía de despacho.

Cualquier modificación que requiera B<sup>1</sup> realizar podrá ser efectuada en este paso.

 $\hat{C}$ , Una vez validado la información que se facturará deberá continuar haciendo click en "VALIDAR Y VISUALIZAR".

Valide la información en el PDF de muestra, si desea corregir o modificar seleccione el botón "CORREGIR".

Copia e Impresión

Si el cliente es un receptor electrónico autorizado, recibirá una copia del documento por correo electrónico, para visualizar ir a "VER DOCUMENTO".

Sii.cl

Para ver más detalles en cada paso, revisar las páginas a continuación.

5

# Guías de Ayuda Irar UNA GUÍA DE DESPACHO

### **¿CÓMO FACTURAR UNA GUÍA DE DESPACHO ELECTRÓNICA?**

**Este procedimiento sirve para facturar solo 1 guía de despacho electrónica emitida en el Sistema de Facturación Gratuito SII.**

### **Paso 1.**

Ingrese a "Historial de DTE y respuesta a documentos recibidos", opción "Ver documentos emitidos".

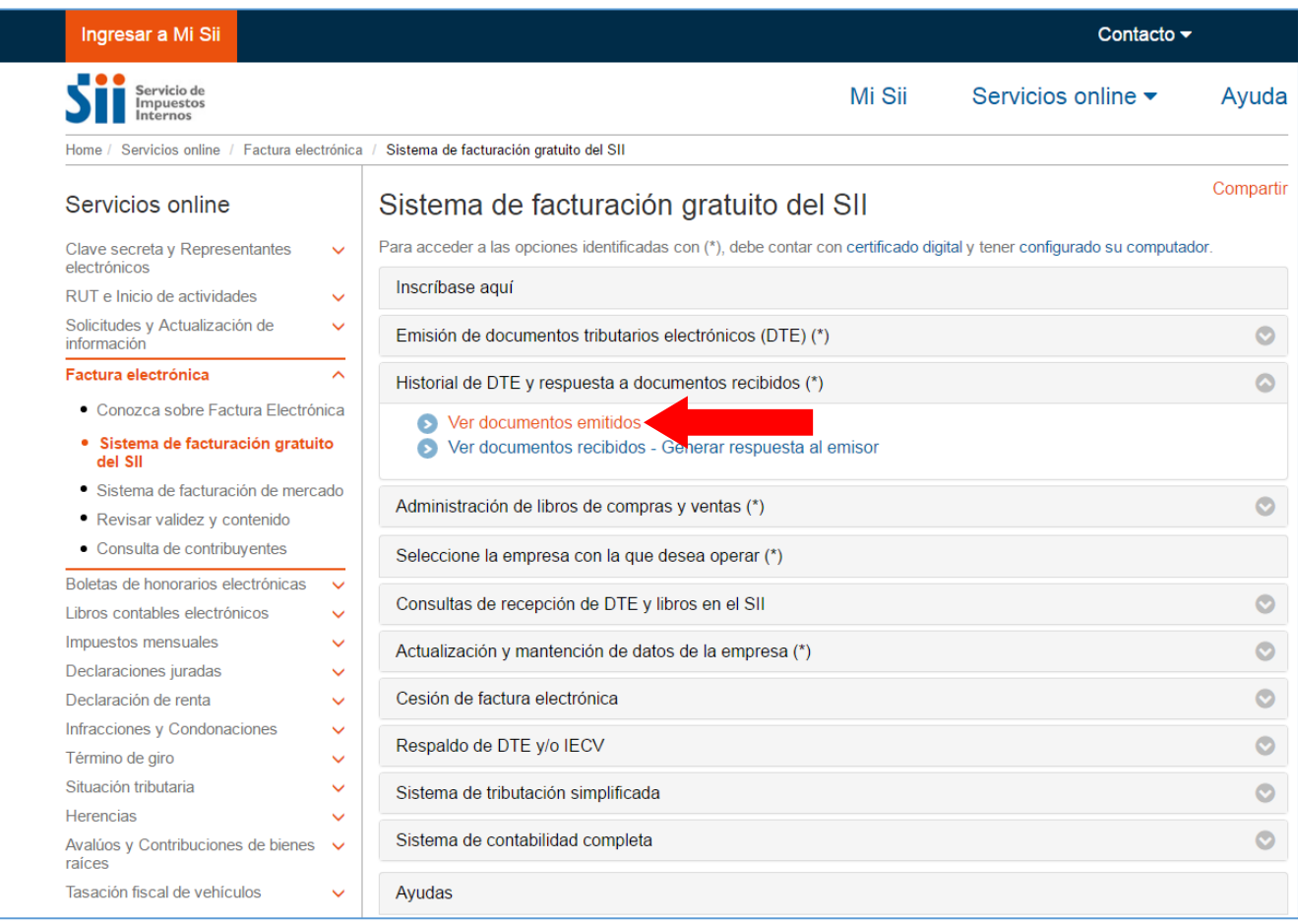

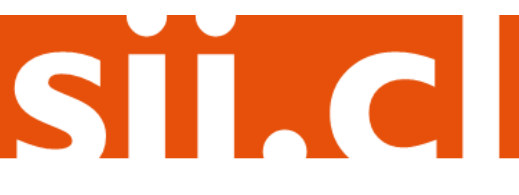

# Guías de Ayuda **JITAIT UNA GUÍA DE DESPACHO**

#### **Paso 2.**

Seleccione la guía de despacho electrónica emitida a través del Sistema de Facturación Gratuito SII que desea facturar, haciendo click en el icono del lado izquierdo (figura de un papel y lápiz).

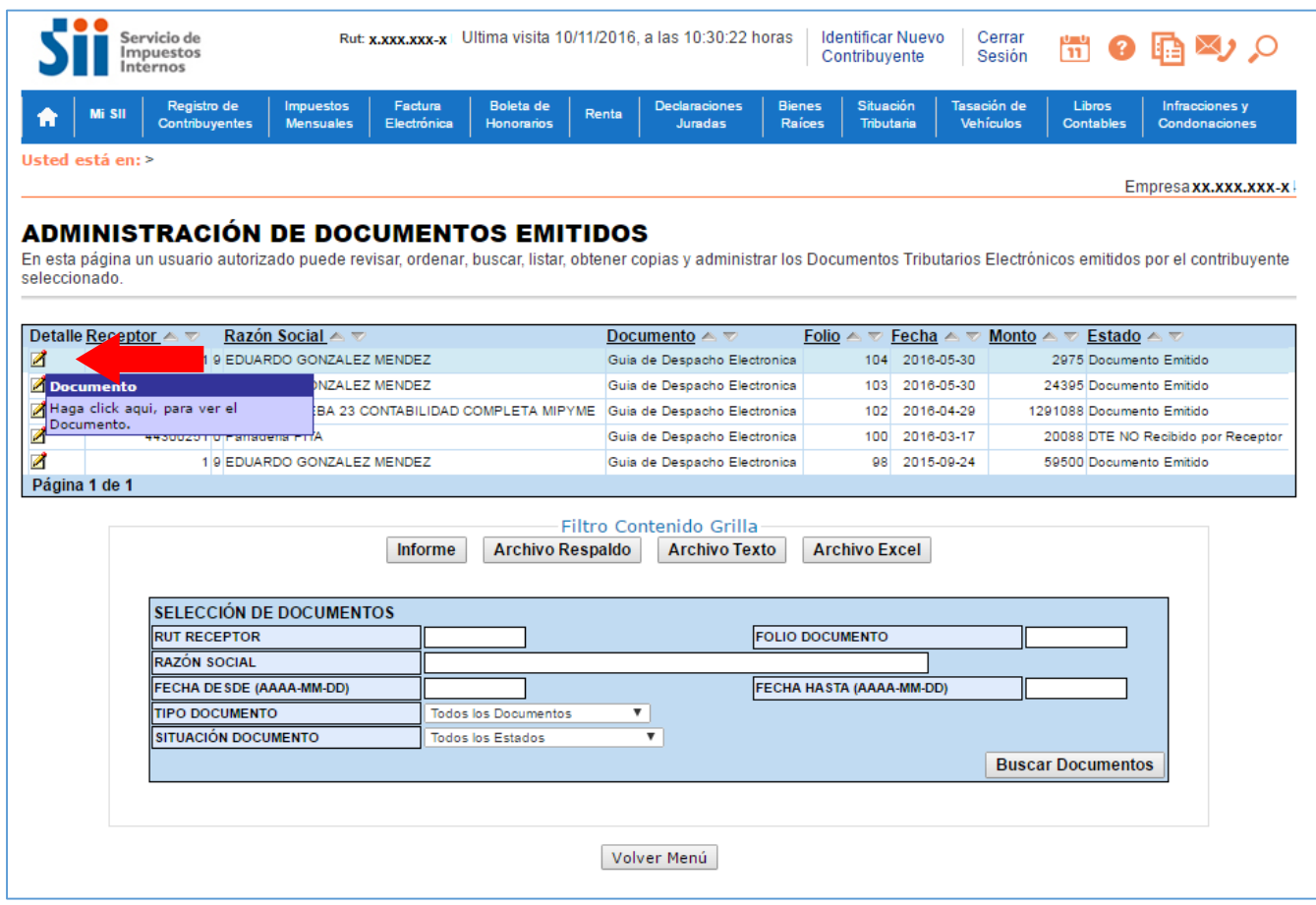

### Guías de Ayuda **JITAIT UNA GUÍA DE DESPACHO**  $-a$ **CTI**

### **Paso 3.**

Seleccione la tercera opción "Facturar Guía" que se encuentra en la parte inferior de la visualización del documento.

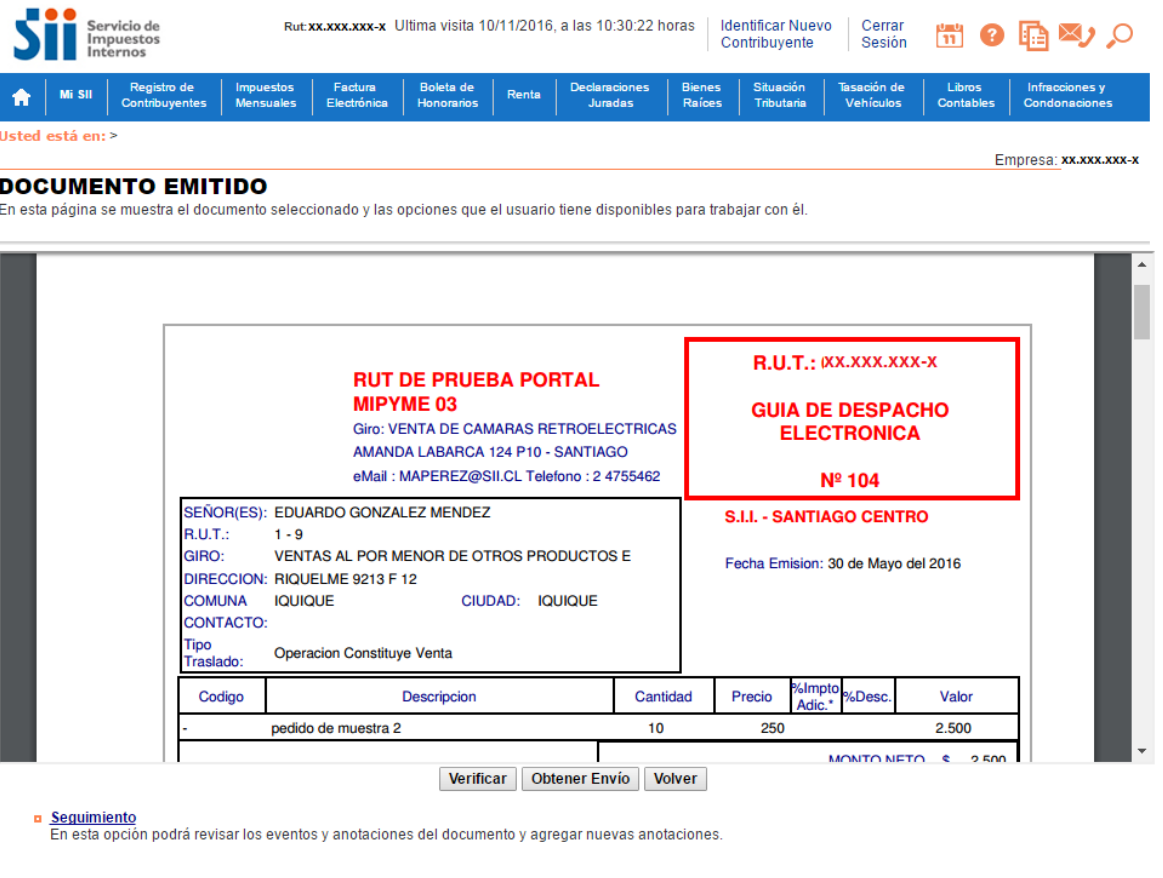

- n Copiar Documento<br>En esta opción podrá generar un nuevo documento basandose en la información de este.
- Facturar Guía<br>En esta opción podra actura Electrónica basandose en la información de esta Guía.
- n Reparos<br>En esta opción podrá revisar, si los hubiera, los reparos y observaciones que el SII le hizo al documento.

Servicio de Impuestos Internos

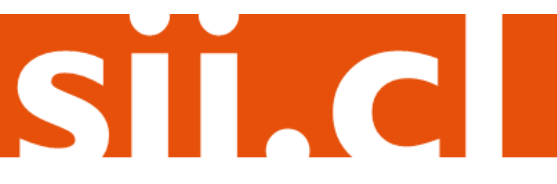

# Guías de Ayuda acturar UNA GUÍA DE DESPACHO

**Paso 4.**

Se cargará automáticamente el formulario de la factura electrónica con los datos de la guía de despacho electrónica seleccionada.

Solo en el caso que se requiera modificar alguno de los datos de la guía de despacho seleccionada, podrá ser efectuado en este paso.

Una vez que haya validado la información que se facturará, deberá continuar haciendo click en el botón "Validar y Visualizar".

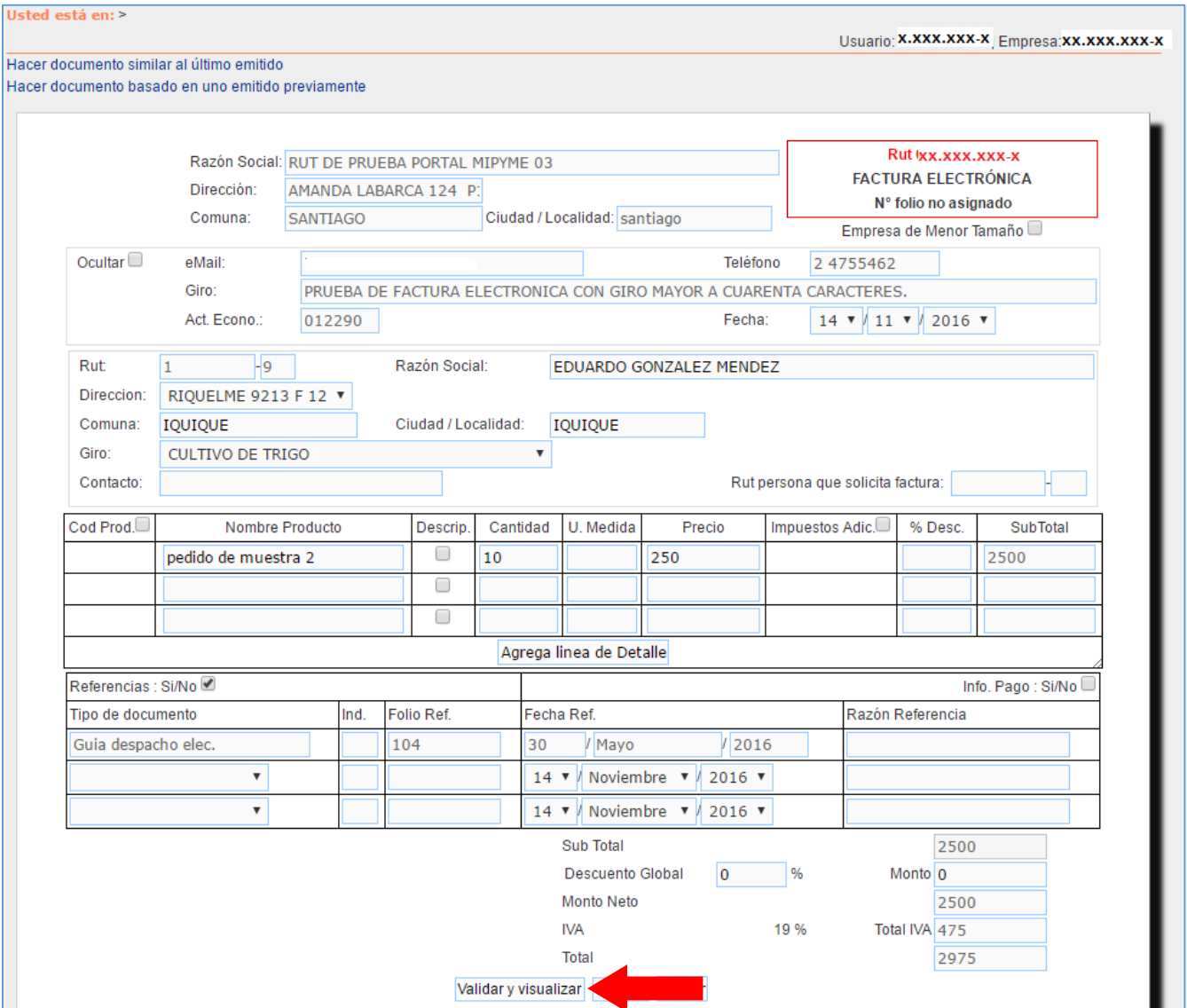

SII.C

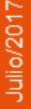

# Guías de Ayuda Facturar UNA GUÍA DE DESPACHO

### **Paso 5.**

Valide la información desplegada en el PDF de muestra y continué seleccionando el botón "Firmar y Enviar". Si desea corregir o modificar solo en caso justificado podrá realizarlo seleccionando el botón "Corregir".

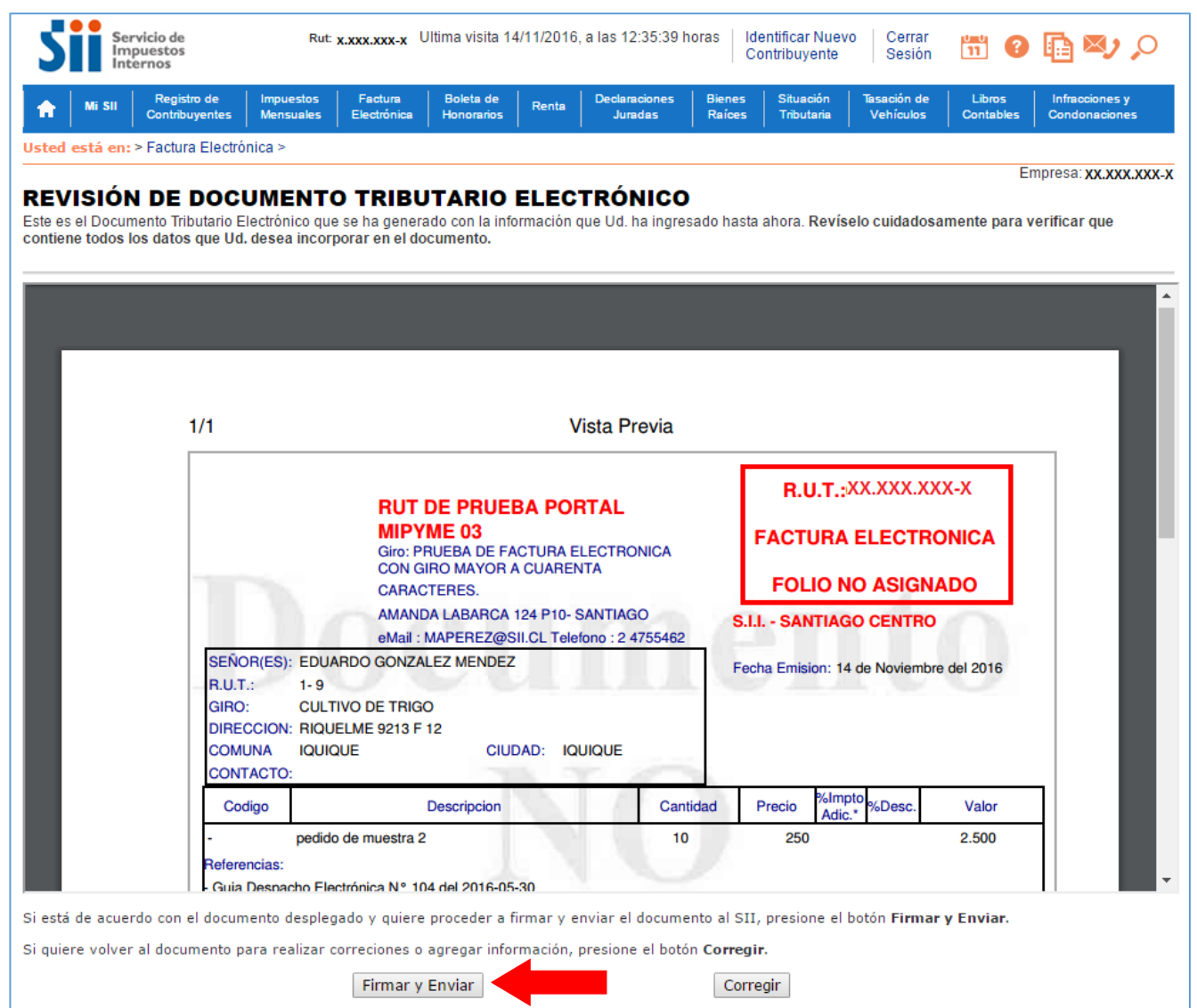

# Guías de Ayuda Jran UNA GUÍA DE DESPACHO

### **Paso 6.**

La Factura Electrónica ha sido generada, firmada y enviada al SII. Si el cliente es un receptor electrónico autorizado, recibirá una copia del documento por correo electrónico.

Para visualizar el documento emitido y obtener representaciones impresas de él, se debe seleccionar "Ver Documento".

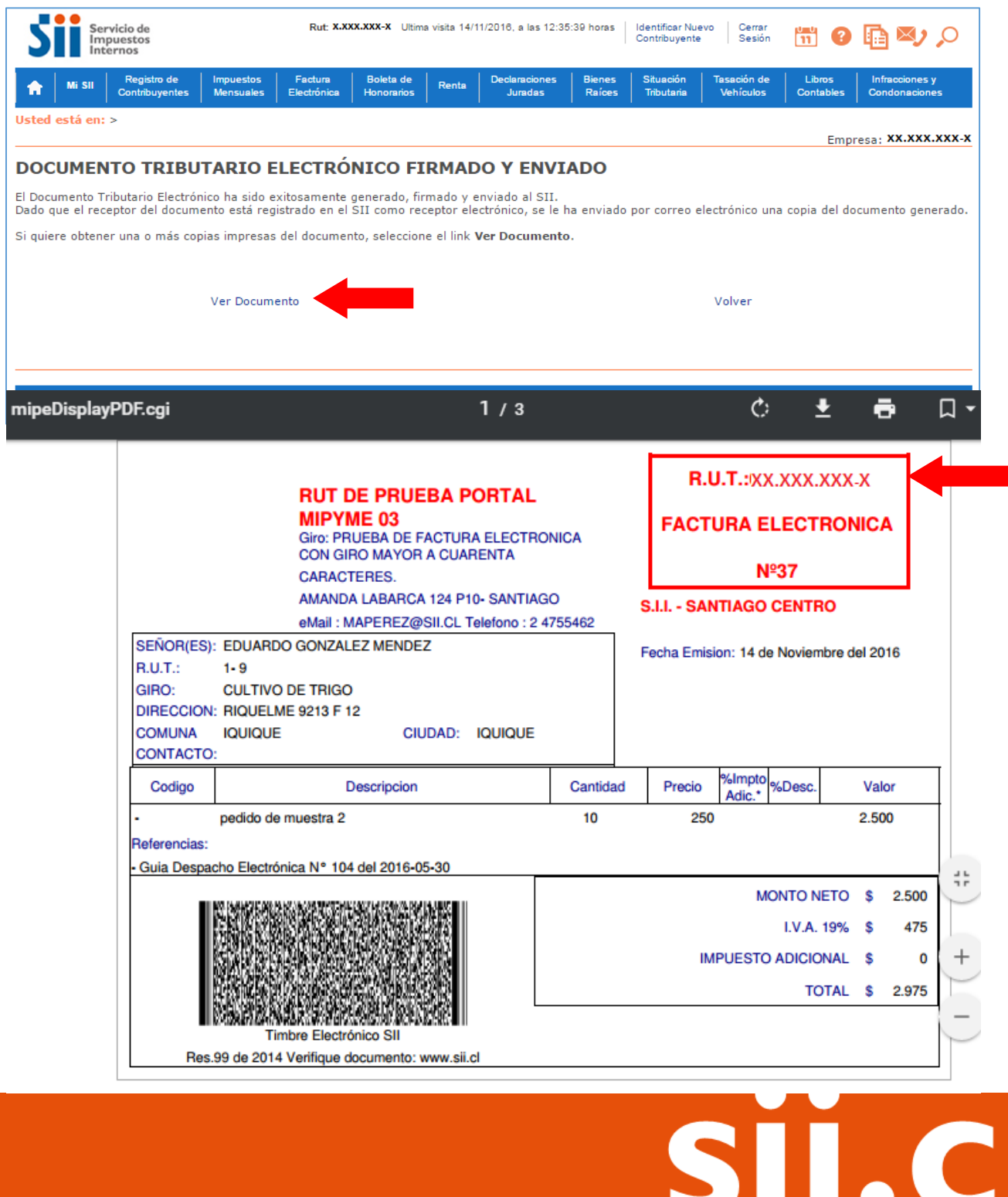